Zoom ライブ授業(貸出 WEB カメラ+教卓常設パソコン利用) マニュアル

 $\overline{a}$ 

## 1 インターネット接続

パソコンを起動後,「Microsoft Edge」をダブルクリックする。 「モバイル情報コンセント接続サービス」の画面が表示されるので, 自分の共通認証 ID とパスワードを入力する。なお、正しく入力する と,明治大学の公式ホームページに画面が切り替わる。

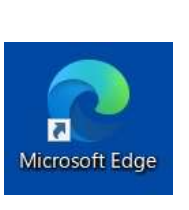

## 2 Zoom アプリの起動

パソコンのデスクトップにあるショートカット「Zoom(テレビ会議)」 をダブルクリックする。

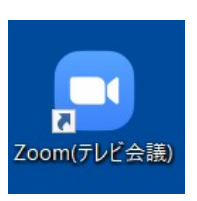

## 3 Zoomサインイン

Zoom の画面で「サインイン」をクリックする。次の画面で自分の Zoom 用のメールア ドレスとパスワードを入力して,サインインする。

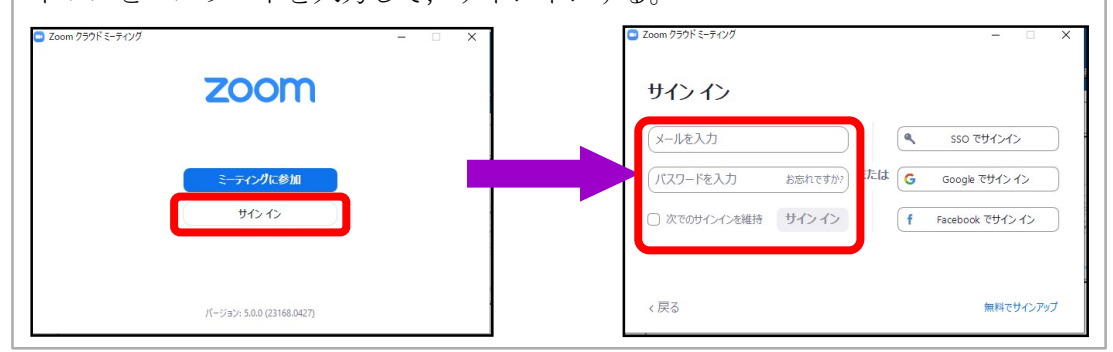

## Zoom アプリの更新

画面右上にある,自分の名前の頭文字のアイコンをクリックし,表示されたメニュー の中から,「アップデートを確認」をクリックする。最新の場合は次に進む。 「更新可能!」と表示された場合は,更新ボタンをクリックする。

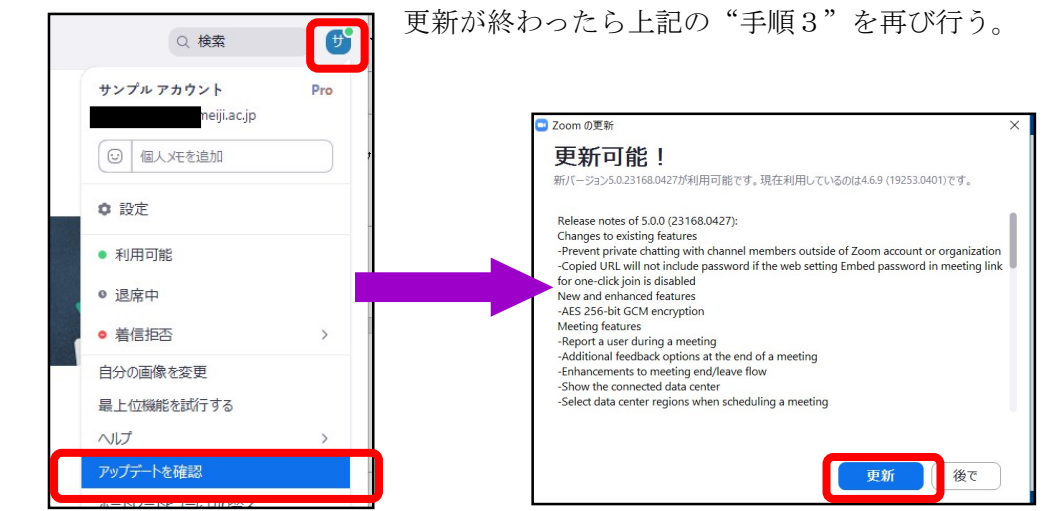

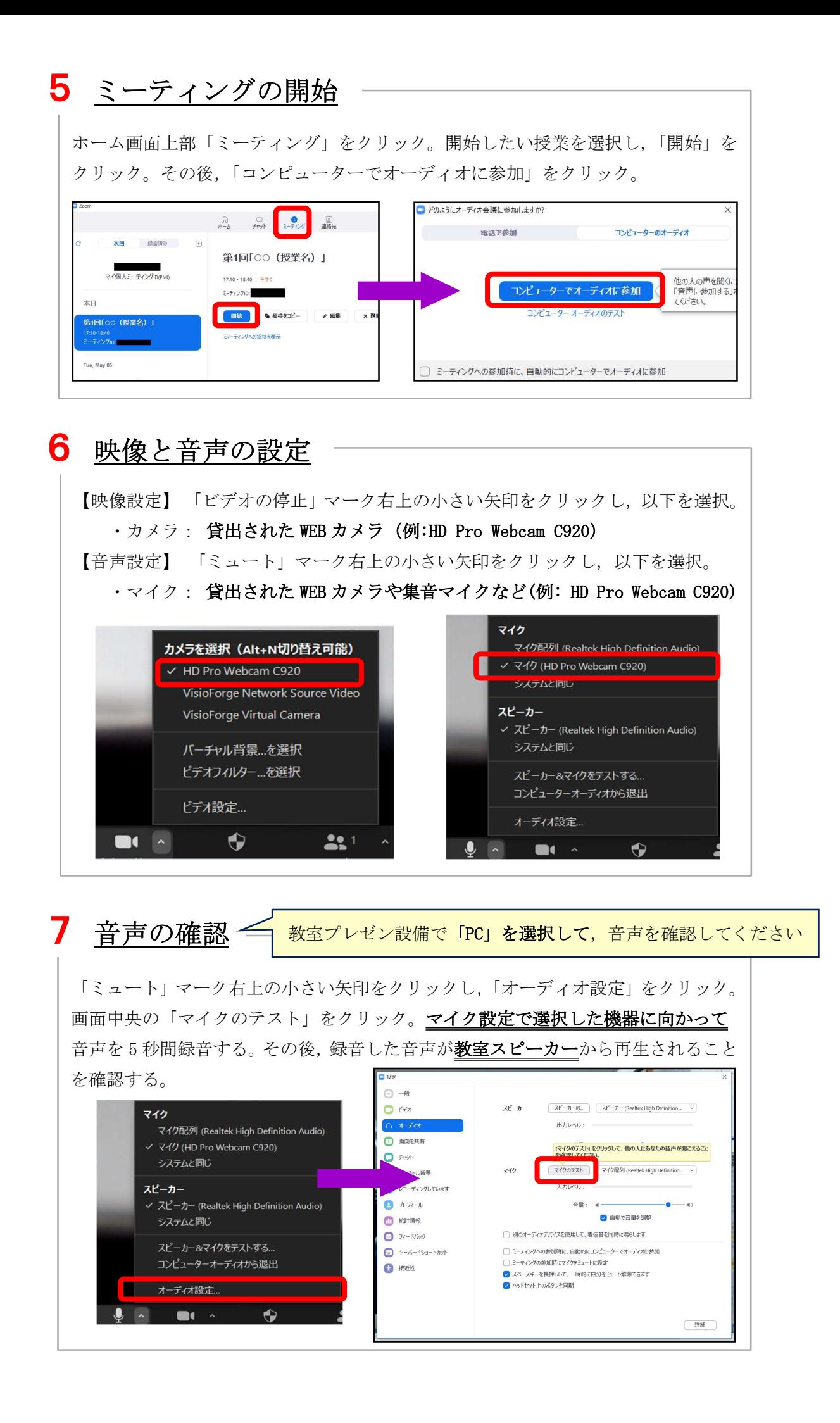